## **INSTRUCCIONS PER A INSCRIURE'S AL TÍTOL IDEES**

Una vegada cliqueu l'opció d'**INSCRIPCIÓ** des de la noticia de la pàgina del SERVEI DE FORMACIÓ PERMANENT, apareixerà aquesta pantalla: **LOGIN D'USUARIS**

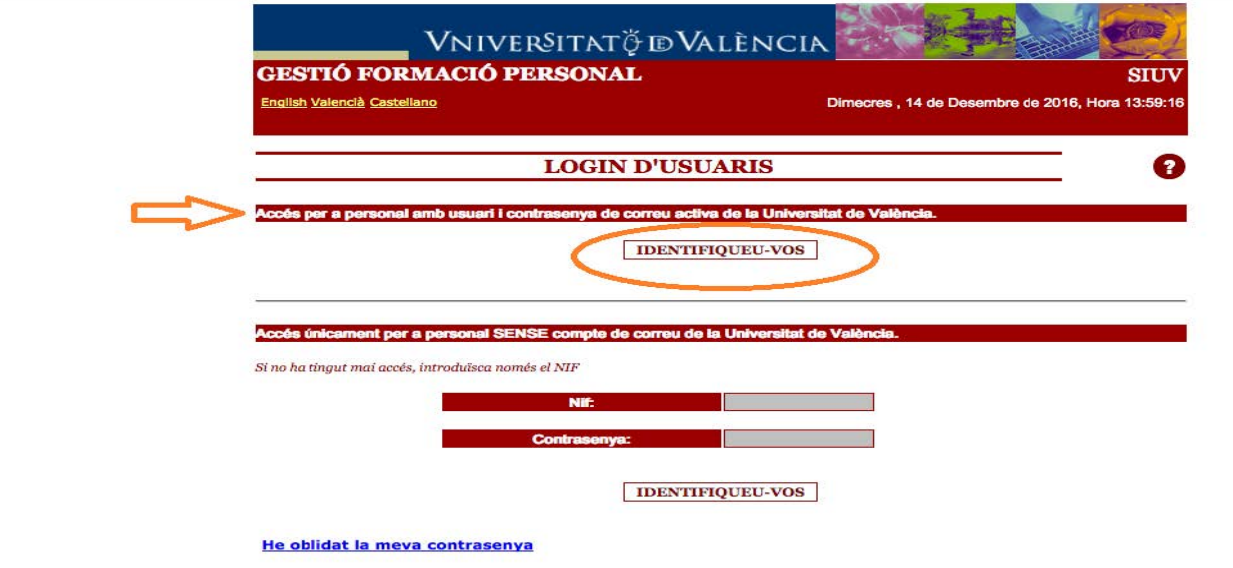

Una vegada complete la identificació, li apareixeran la primera pantalla amb la **LLISTA DE SOL·LICITUDS de CURSOS. HEU DE CANVIAR A LA PESTANYA DE LLISTA DE TITOLS**:

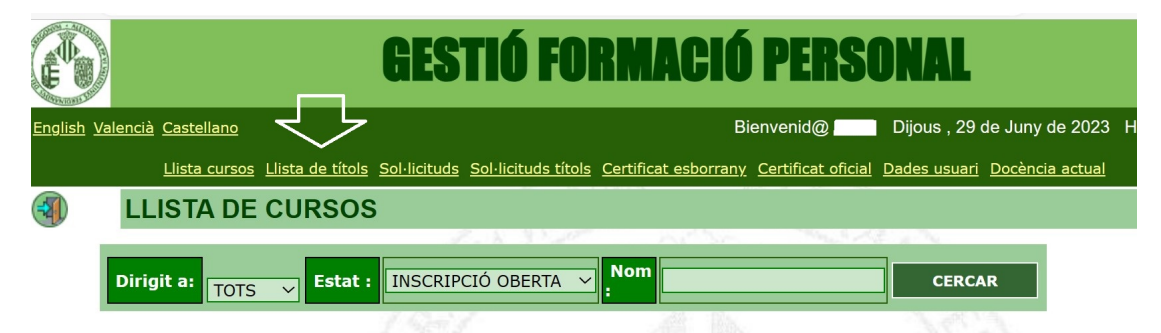

Seleccione **LLISTA DE TÍTOLS** de la part superior en color groc

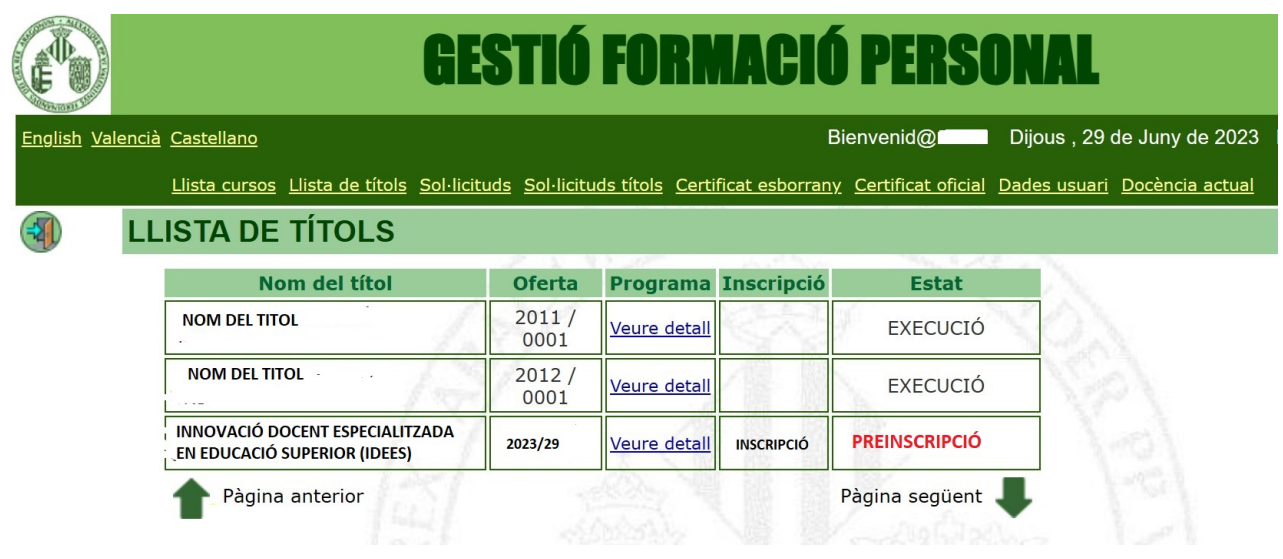

Una vegada aci, AVANCEU PÀGINES FINS A TROBAR el títol: IDEES 2023 en el que voleu inscriure-vos Cliqueu el botó inscripció i la seuainscripció estarà registrada en el sistema.